# **ScienceDirect**

**クイックレファレンスガイド**

# **www.sciencedirect.com 2012年9月**

**ScienceDirect** 

**SciVerse** 

ScienceDirect (サイエンスダイレクト) は、エルゼビアの科学·技術·医学·社会科学分野の 2,500**タイトル以上の電子ジャーナルと**15,000**タイトル以上の電子ブックを搭載する世界最大の フルテキストデータベースです。キーワードからだけでなく図から検索したり、関連論文やアプリケー ションを活用したりなど、情報収集が飛躍的に効率的になります。**

**1. フルテキストを活用しよう** ScienceDirect**のフルテキストは**3**つのフレームに分かれて表示されます。左に論文アウト ライン、中央に本文、右に各種付加機能を配置し、研究者の効率的な作業を支援します。**

# **フルテキストを使いこなす**

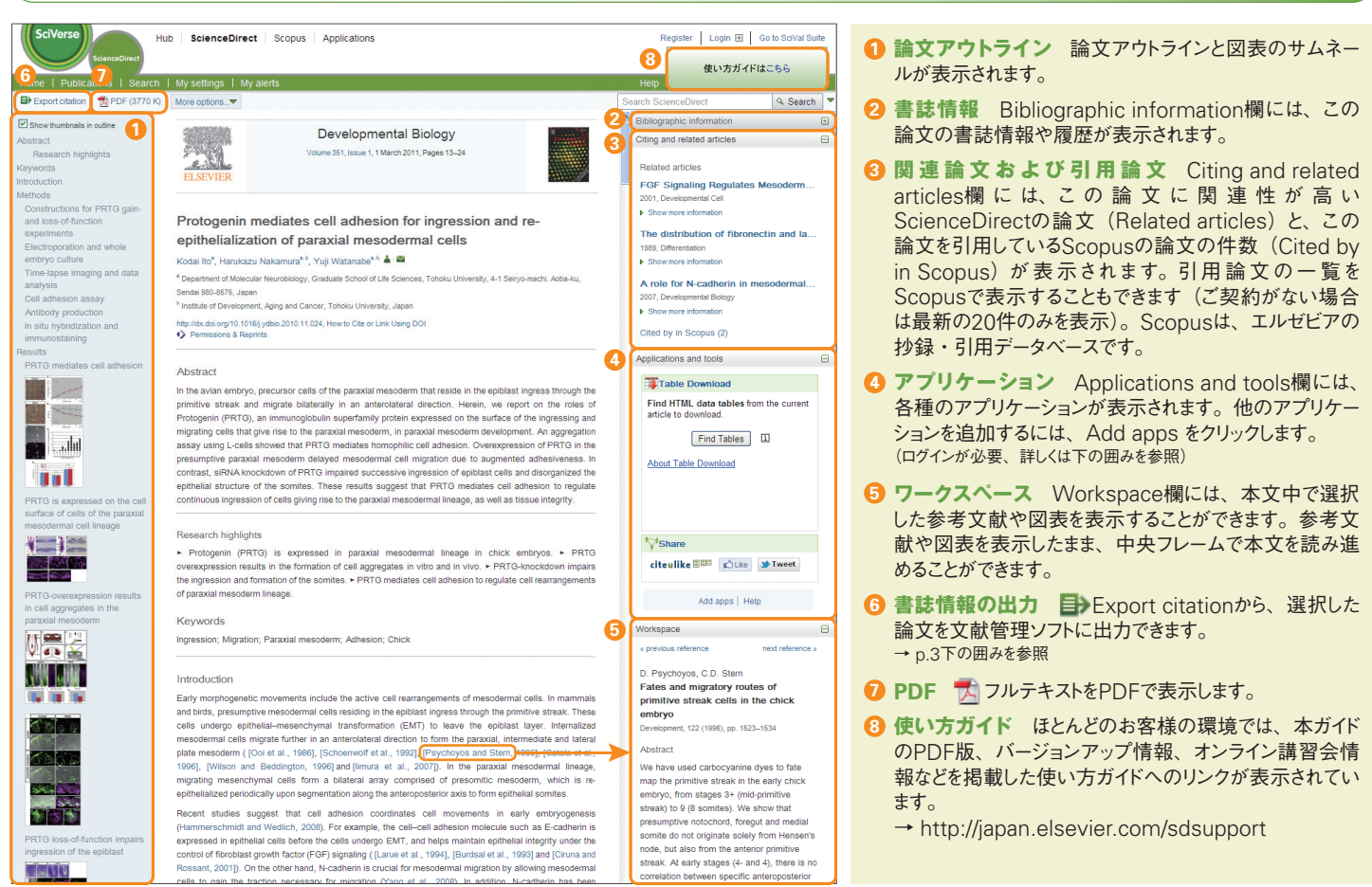

## **アプリケーションの利用**

ScienceDirectでは、アプリケーションを使うことによって自分のニーズに合った機能を 取り入れることができます。アプリケーションを追加するには、ログインが必要です。

**ステップ**1:フルテキストまたは検索結果のアプリケーション欄でAdd appsをクリック するか、画面上部のApplicationsリンクから、アプリケーションギャラリー を表示します。

**ステップ**2:追加したいアプリケーションを選択します。

ステップ3:説明を読み、| Add application | をクリックします。

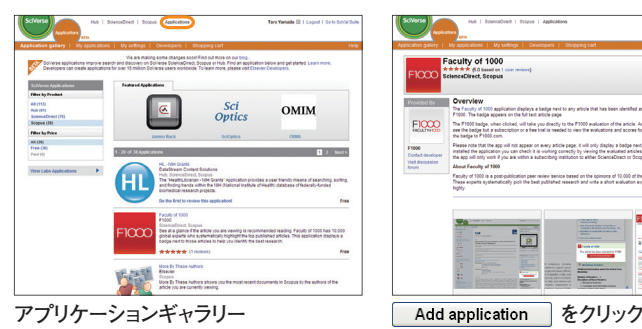

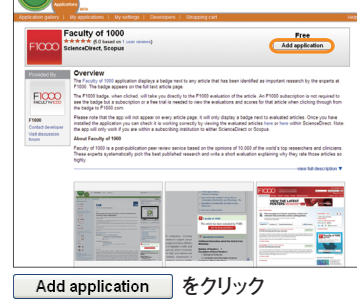

## ScienceDirect**で利用できるアプリケーションの例**

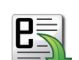

**eReader Formats** フル テキストをeBookリーダー (iBook、Kindleなど)用のフォーマットに変換する。

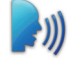

**iSpeech Audio Reader** フルテキストを読みあげる。

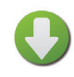

**MostDownloaded** 該当ジャーナルで過去3ヶ月間に 最も多く読まれた論文を表示する。

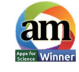

**Altmetric** ソーシャルメディア(Twitter、Facebookなど) やニュースサイトにおける注目度を表示する。

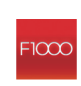

**Faculty of 1000** 研究者が高い評価を与えた論文を示 す。実際の評価コメントを見るにはFaculty of 1000の購 読が必要。

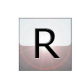

**Reflect - Chemicals / Reflect - Proteins** Reflect を使って化合物名またはタンパク質を表示する。クリックする と、関連情報を表示する。

# **トピックで検索する**

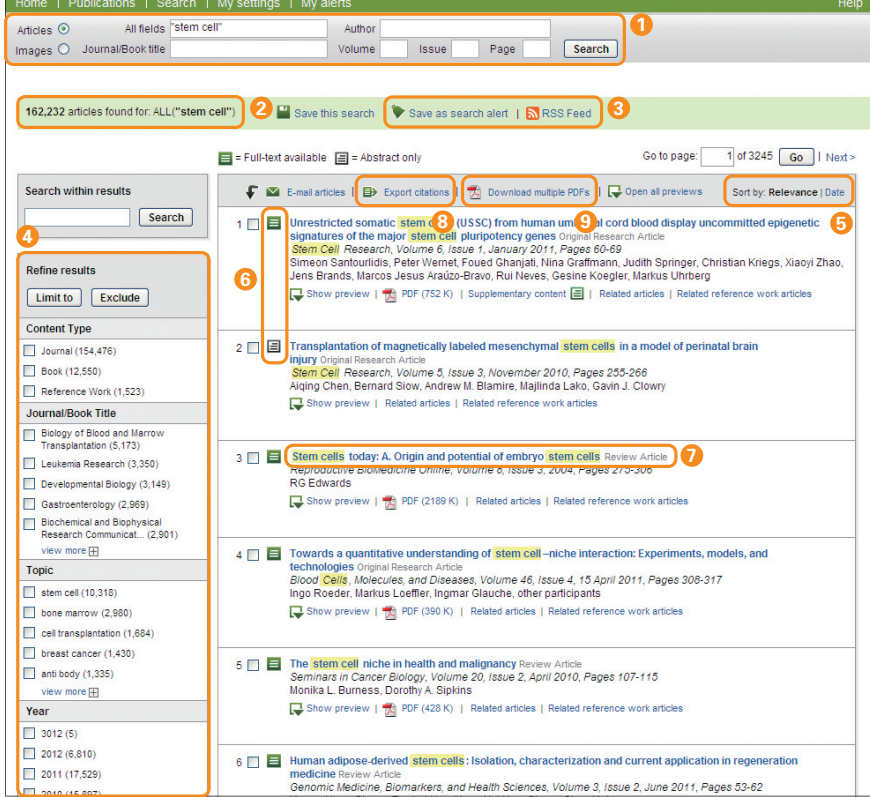

- **クイック検索** 検索欄に検索語を入力して検索します。 **1** → 検索語の入力ルールは、下の囲みを参照 •全フィールド •著者名
	- •ジャーナル / ブックタイトル
- **検索結果** 検索結果の件数と検索条件が表示されます。 **2**
- **検索アラート** 検索条件に合致した新しい論文が搭載 **3** されたときにメール ( Save as search alert) また はRSS ( RSS Feed) で通知してもらうことができま す。(ログインが必要)
- **内訳表示と絞り込み** Refine results欄では、コンテ **4** ンツタイプ、ジャーナル / ブックタイトル、トピック、出版 年の内訳を表示し、特定の項目に限定(Limit to)ま たは除外(Exclude)することができます。
- **並べ替え** 検索結果は、初期状態では関連度順 **5** (Relevance)で表示されます。日付順(Date)に変 更できます。
- <mark>6 アクセス権 ■</mark>は購読誌でフルテキストが利用可能、 ■ は非購読誌で抄録までが利用可能です。
- **フルテキストの表示** 論文タイトルをクリックすると、 **7** フルテキスト(非購読誌の場合は抄録)が表示されます。
- <mark>3</mark> 書誌情報の出力 昌→Export citationsから、選択し た論文を文献管理ソフトに出力できます。 → p.3下の囲みを参照
- 9 PDFの一括ダウンロード <mark>TA</mark> Download multiple PDFsから、選択した論文のPDFをまとめてダウンロード し、ファイル名を自動命名できます。→ p.3下の囲みを参照

# ● 図を検索する

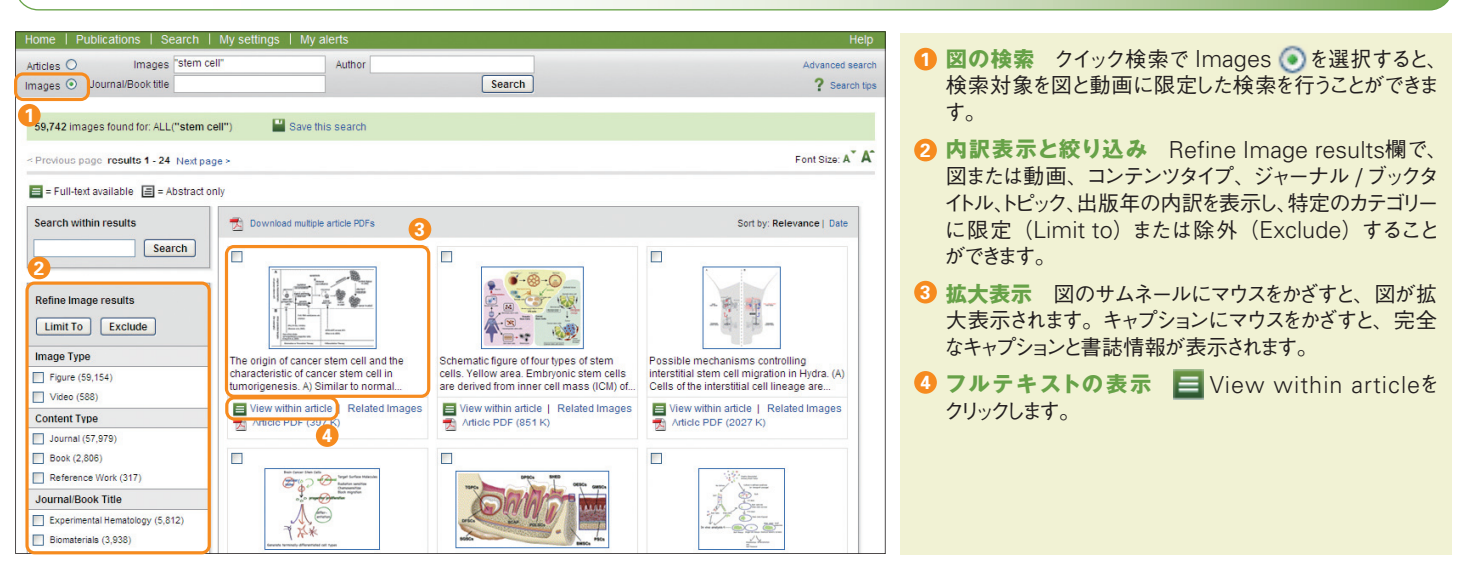

#### **検索語の入力ルール**

- 1. **一般的なルール**
	- •大文字と小文字は区別なし
	- •名詞の単数形を入力すると、複数形や所有格も検索(例外あり)
	- •米国綴りと英国綴りはいずれかを入力すると両方検索(例外あり)
	- ギリシャ文字も、 $\alpha$   $\dot{\phi}$  alpha、 $\beta$   $\dot{\phi}$  beta のいずれかを入力すると両方検索
- 2. **フレーズ検索**
	- •複数語をスペース区切りで入力すると、AND演算で処理されます。 •フレーズとして検索するには、二重引用符" " で囲みます。
		- "heart attack"は、heart attack、heart-attack、heart attacks などを検索。単数形と複数形、米国綴りと英国綴りの両方を検索(例外 あり)、記号は無視、ワイルドカードも使用可能

#### 3. **厳密な文字列検索**

 •指定した文字列を厳密に検索するには、中括弧 { } で囲みます。 {heart-attack} は、ハイフン付きの heart-attack だけを検索

#### 4. **ワイルドカード**

- •\*は0文字以上を置き換えます。
	- toxi\* は、toxin、toxic、toxicity、toxicology などを検索
- •?は必ず1文字を置き換えます。 sawt??th は、sawtooth、sawteeth を検索

5. **論理演算子・近接演算子**

- 
- •AND 2つの語句の両方を含む論文を検索 food AND poisoning<br>•OR 2つの語句の一方または両方を含む論文を検索 weather OR climate 2つの語句の一方または両方を含む論文を検索
- •AND NOT 後の語句を含まないものを検索 tumor AND NOT malignant
- •W/n 2つの語句の間にn語以内。語順は問わない pain W/5 morphine
- •PRE/n 2つの語句の間にn語以内。語順は指定どおり

newborn PRE/3 screening

演算子の優先順位(カッコを使って優先順位を変更することが可能)

1. OR 2. W/n または PRE/n 3. AND 4. AND NOT

**3. タイトルリストから論文を読もう ジャーナルやブックのタイトルを選んで論文を読むことができます。**Articles in Press**<sup>で</sup> 巻号ページが付与される前のオンライン先行論文を読んだり、アラートを設定したりできます。**

# **ジャーナル / ブックのタイトルリストから選択する**

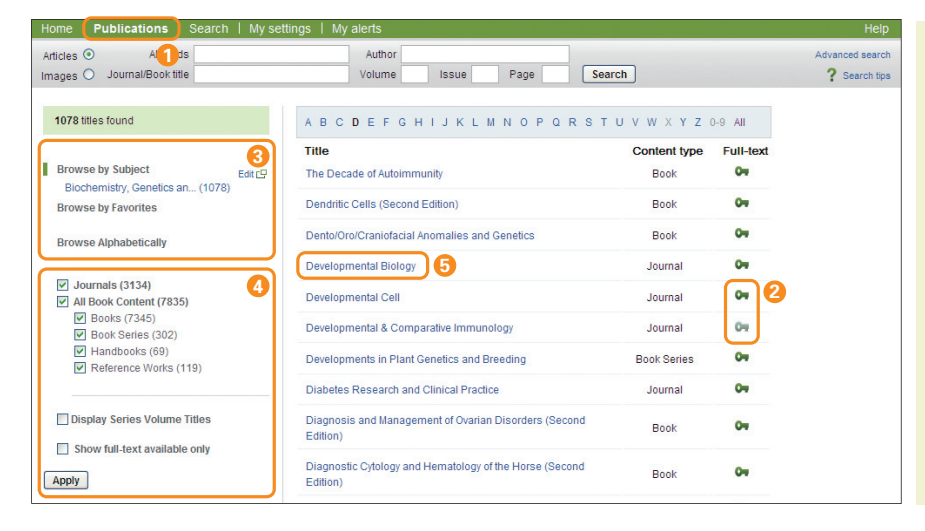

- **タイトルのブラウズ** Publicationsメニューを選択する **1** と、ジャーナル / ブックのタイトルリストが表示されます。
- 2 アクセス権 C■は購読誌でフルテキストが利用可能、 は非購読誌で抄録までが利用可能です。
- **ブラウズ方法の変更** タイトルリストの表示方法は、 **3** アルファベット順、分野別、お気に入りを選択できます。
- **タイトルリストの絞り込み** タイトルリストを、ジャーナ **4** ルまたはブック、フルテキスト利用可能なタイトルに限定 できます。
- **ジャーナル / ブックホームページの表示** タイトル名 **5** をクリックすると、そのタイトルの最新号の目次ページが 表示されます。

**巻号リスト** 初期設定では、最新号の目次が表示され **1** ます。Articles in Press (巻号ページが付与される前

**アクセス権** は購読誌でフルテキストが利用可能、 **2** は非購読誌で抄録までが利用可能です。

**フルテキストの表示** 論文タイトルをクリックすると、 **3** フルテキスト(非購読誌の場合は抄録)が表示されます。  $\bullet$  書誌情報の出力 日 Export citationsから、選択し

**PDFの一括ダウンロード** PDF downloaderか **5** ら、選択した論文のPDFをまとめてダウンロードし、ファ

<mark>6</mark> 最新号アラート このタイトルの最新号が搭載されたと きにメール ( Alert me about new articles) また はRSS ( New Article Feed) で通知してもらうこ

**ジャーナル情報** About this Journalから、ジャーナ **7** ルの各種情報(収録方針、編集委員、インパクトファ

**オンライン投稿** Submit your Articleから、オンライ **8** ン投稿システムにリンクします。→ 下の囲みを参照

のオンライン先行論文)を見ることもできます。

た論文を文献管理ソフトに出力できます。

イル名を自動命名できます。→ 下の囲みを参照

とができます。(ログインが必要)

クターなど)を確認できます。

Tel: 03-5561-5032

http://japan.elsevier.com/authors

→ 下の囲みを参照

# **ジャーナル / ブックのホームページから目次を閲覧する**

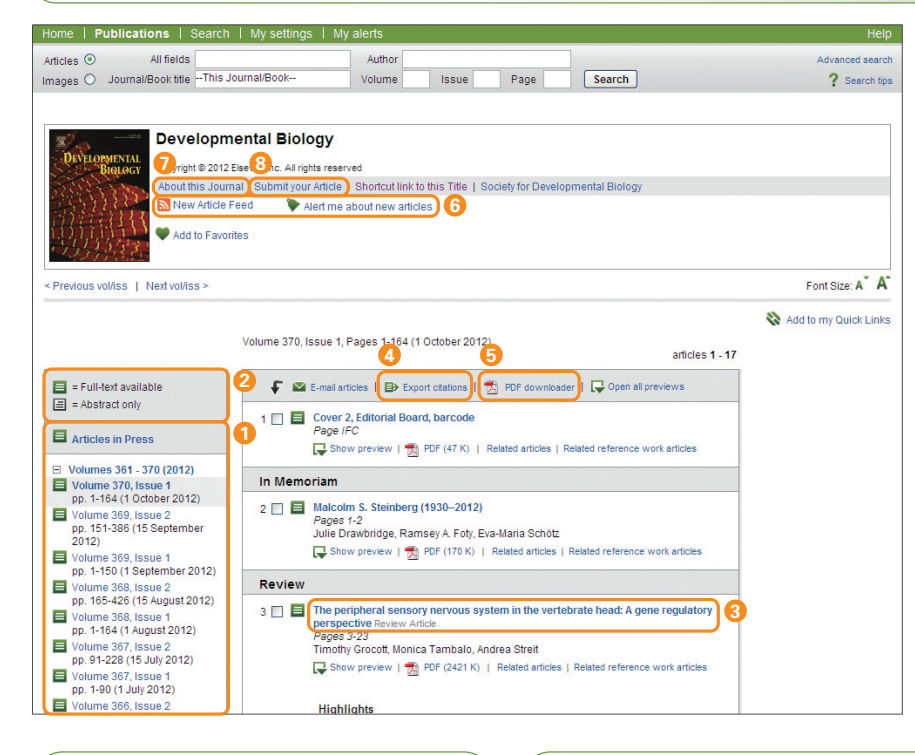

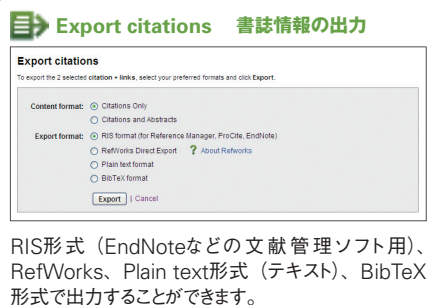

RefWorksをご利 用の場 合は、My settingsで RefWorksのユーザー名とパスワードを登録すれ ば、情報をシームレスに取り込むことができるように なります。

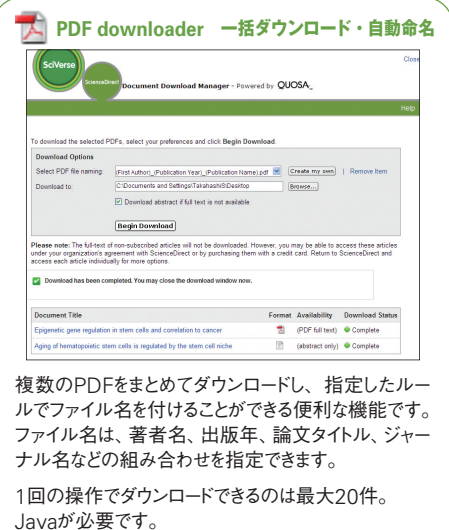

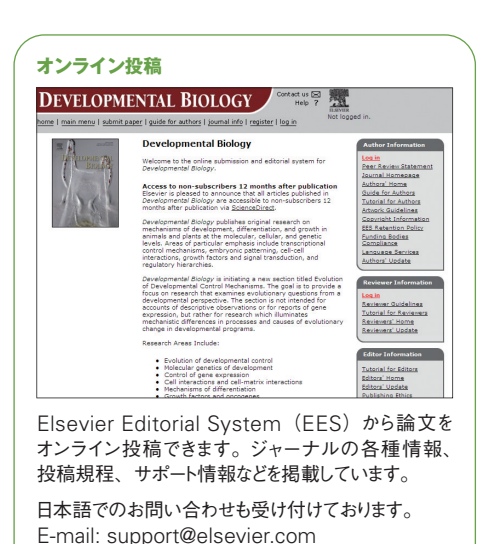

**3**

# **●ユーザー登録、ログイン**

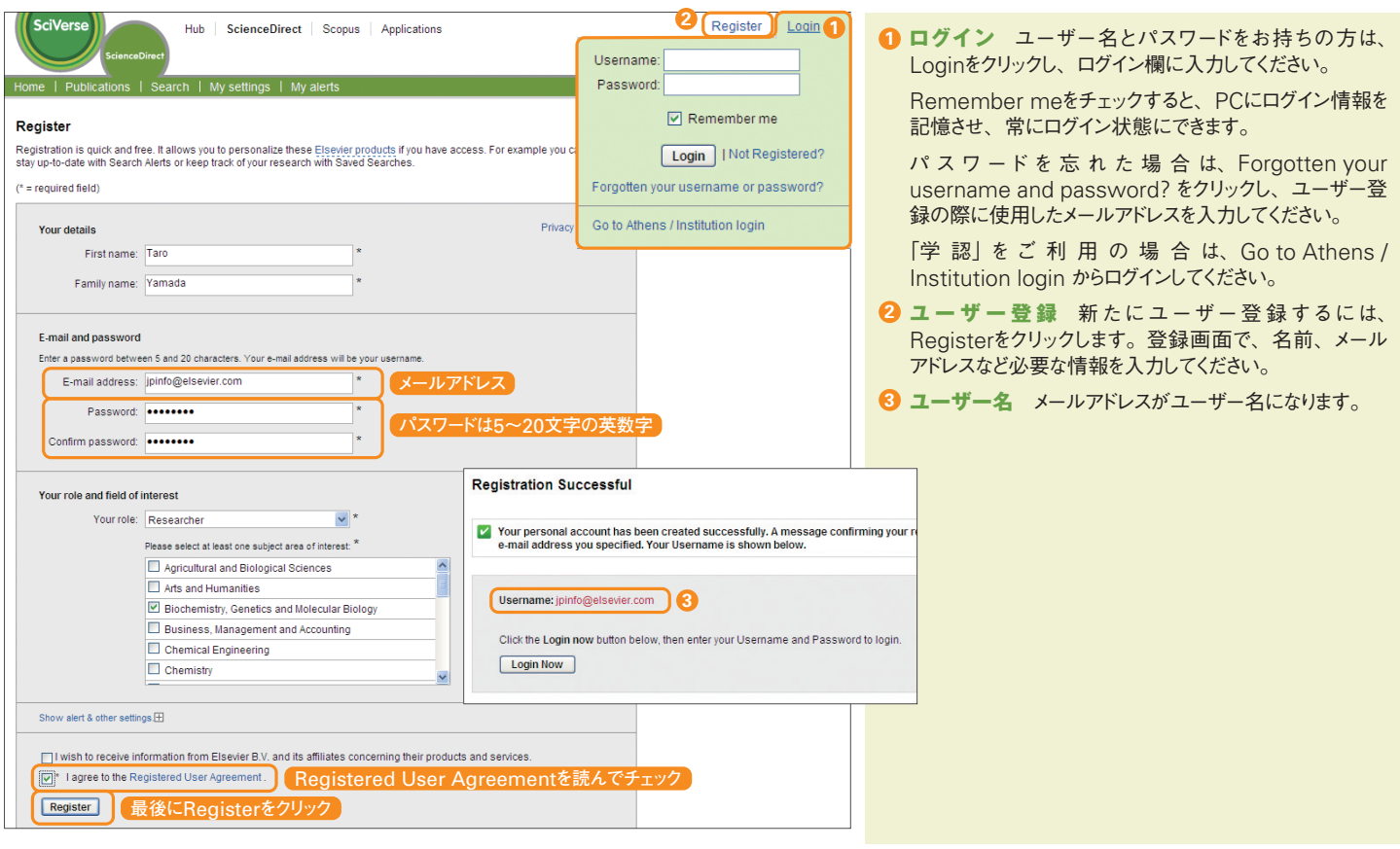

# **● 操作履歴、パスワードの変更、アラートの確認**

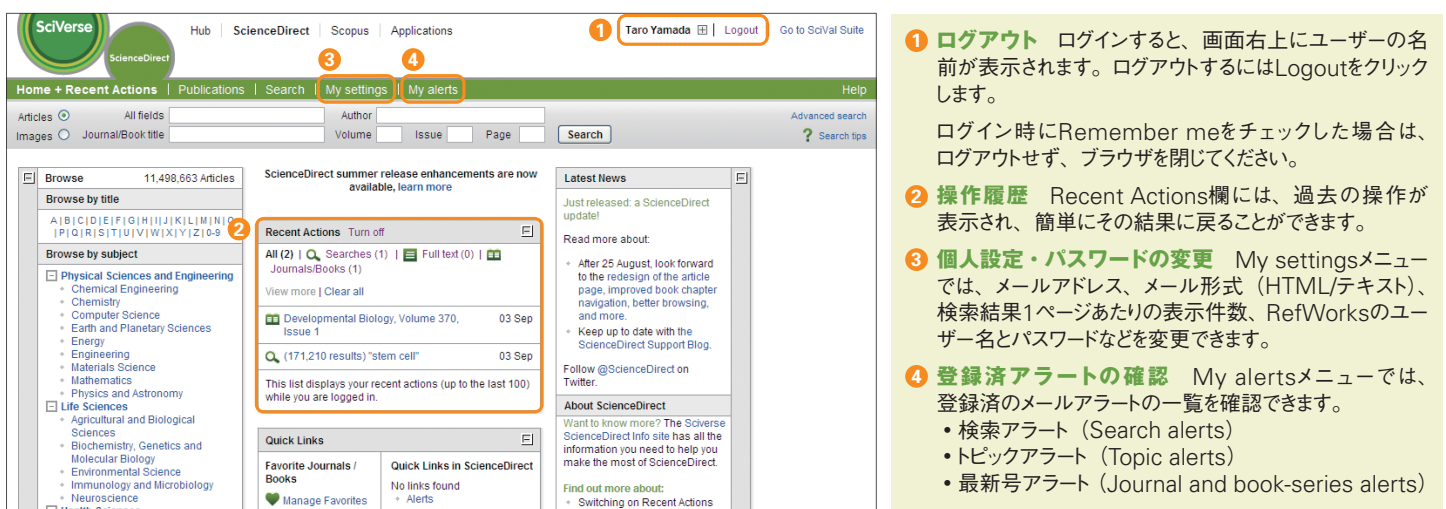

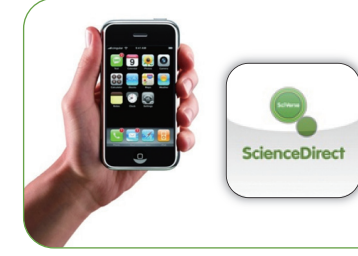

#### **モバイル版もご利用ください**

スマートフォン (iPhone/iPad、Android) 用のモバイルアプリもご利用いただ けます。無料版では、検索、検索アラート、HTMLフルテキストの表示と保存、 有料版(2012年9月時点で250円)では、さらにジャーナルのブラウズ、お気に 入りジャーナルの登録、PDFフルテキストの表示が可能です。

※ご利用にはユーザー登録が必要です。あらかじめwww.sciencedirect.comで登録したユー ザー名とパスワードをお使いください。その際、メールアドレスは、機関のドメイン名が入った ものを入力してください。Yahoo!やGmailなどのアドレスは使用できません。

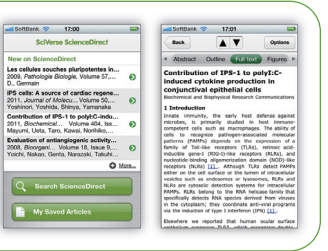

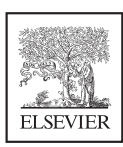

## **エルゼビア・ジャパン株式会社 ヘルプデスク**

Tel: 03-5561-5035 E-mail: jpinfo@elsevier.com

## **利用者向け使い方ガイド**

**バージョンアップ情報、オンライン講習会情報、よくある質問など** http://japan.elsevier.com/sdsupport